# PowerAdvocate Sourcing Intelligence®

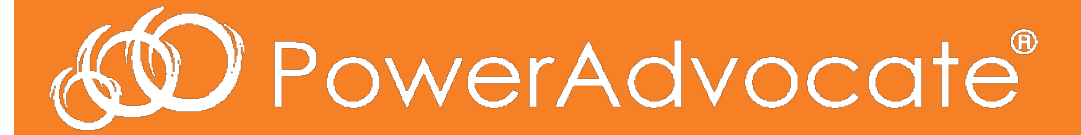

 Suppliers' Frequently Asked Questions May 2016

### How do I log in to Sourcing Intelligence?

1. ) Launch a web browser and go to www.poweradvocate.com, and then click the orange **Login** button.

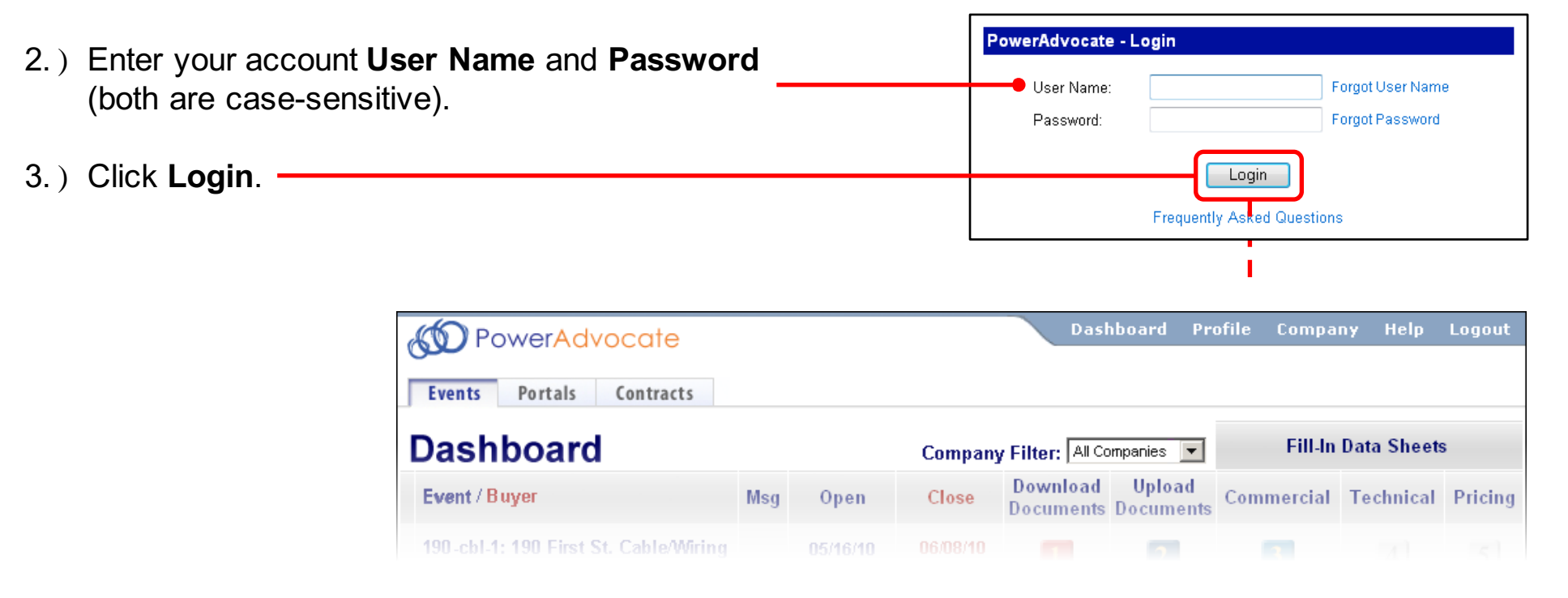

- Ø Participating in a ReverseAuction requires logging into PowerAdvocate using IE9 or higher.
- Ø If you received an email from a Bid Event Coordinator inviting you to register, follow the instructions in the email to complete the registration process.
- Ø **Portals** and **Contracts** tabs may appear if buyers also subscribe to Supplier Intelligence or Contract Intelligence, respectively. An **Opportunities** tab may also appear, which is described on page 5.

## How do I get more information if I need it?

 You can contact PowerAdvocate Support at support@poweradvocate.com or by calling **857-453-5800**, Monday through Friday (excluding U.S. Federal Holidays) from 8:00 AM to 8:00 PM Eastern Time

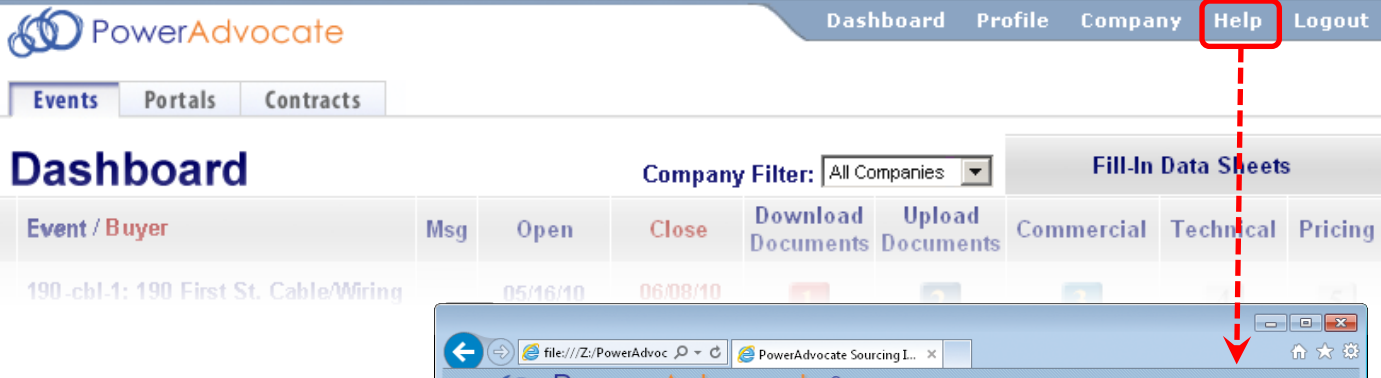

### **Online Help**

- You can access the Help System at any time by clicking **Help** on the main navigation bar
- The Help System opens in a new window; relevant help topics use full-text search to get a ranked list of
- **The Help System is fully navigable, with** features such as search term highlighting
- § You can download PDF versions of the documentation from within the Help System

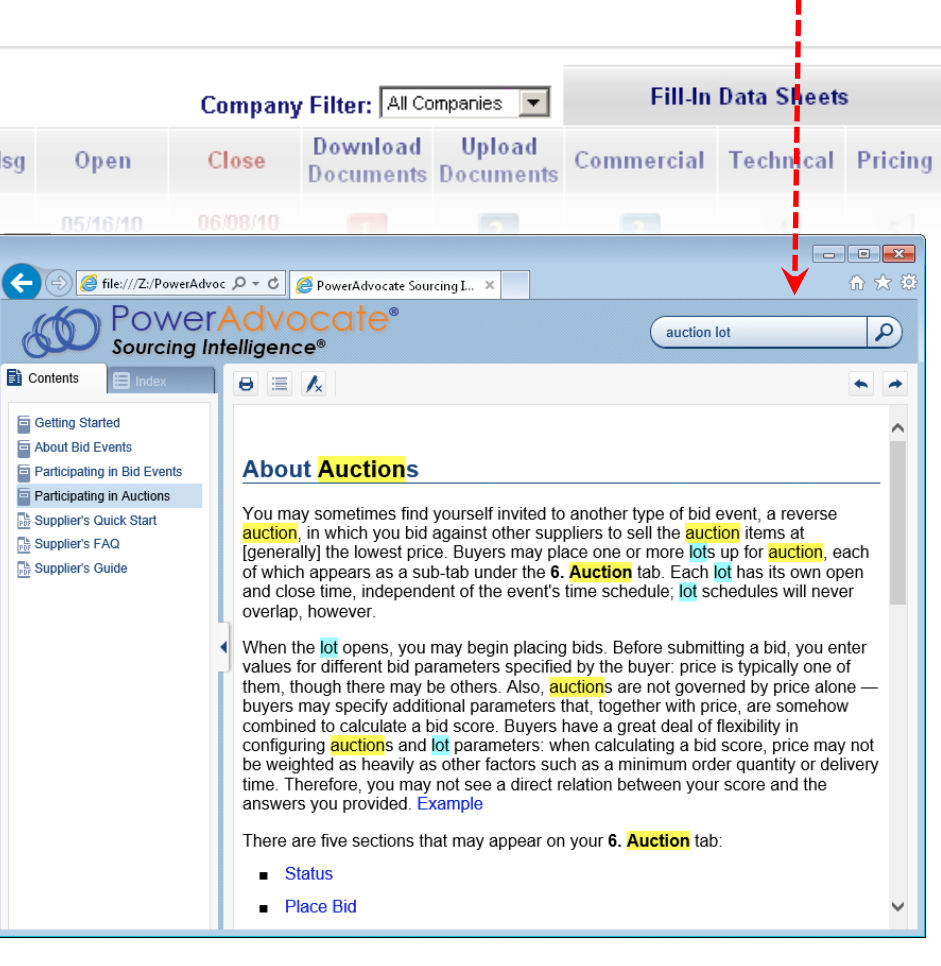

### What information is displayed on my Dashboard?

Your Dashboard displays all bid events to which you have been invited. )

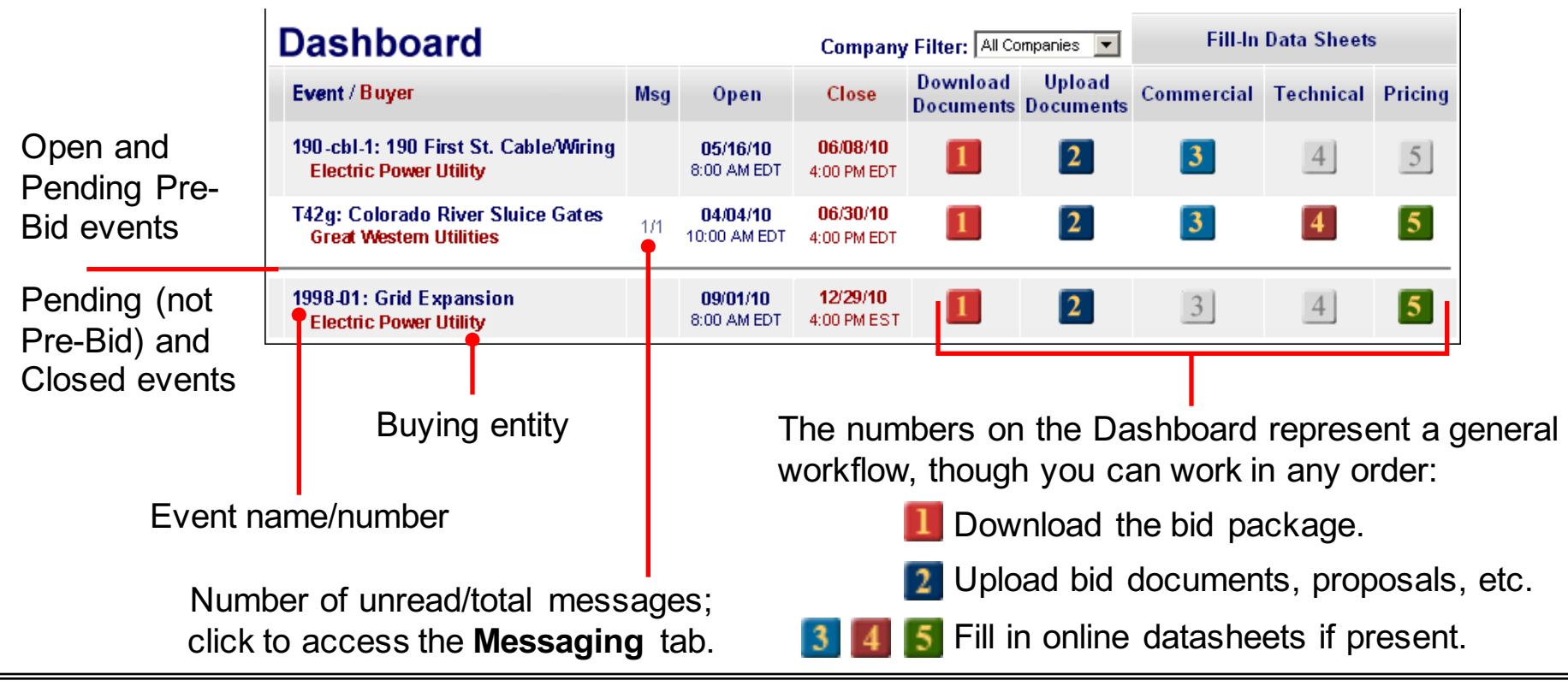

- $\triangleright$  If an event is missing a type of datasheet, that number & its corresponding tab are grayed out (e.g., 3).
- Ø Events with links in the **Msg** column use PowerAdvocate Messaging; others use standard email.
- $\triangleright$  Supplier contacts are invited individually by the buyer

### How do I find other supplier opportunities?

 Buyer companies have the option to make their bid events visible to all PowerAdvocate-registered suppliers.

 When these opportunities exist, your an **Opportunities** tab displays some high-level event information for you to evaluate.

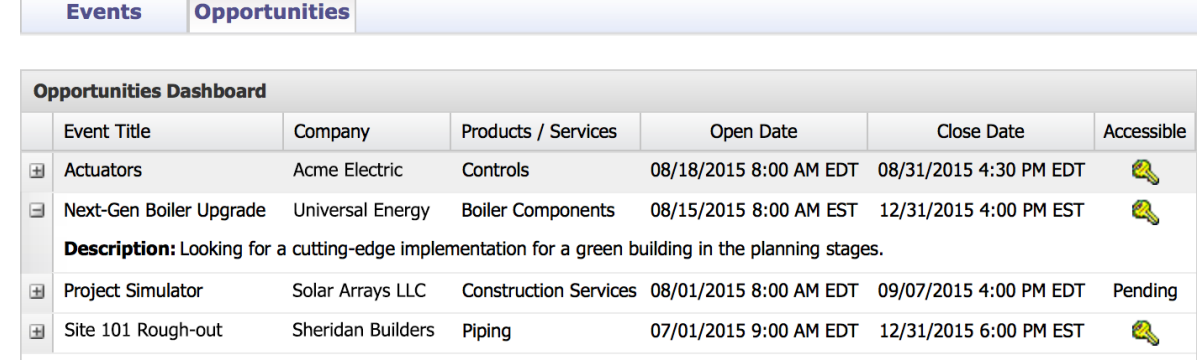

To request access to a posted event:

1. Click  $\bullet$ 

 A pop-up appears asking you to verify your qualifications. You may also enter Optional Comments to the buyer, if you have something to add.

#### 2. Click **Submit Request**.

 The Accessible column will display Pending until the buyer approves your request. Once approved, the event will appear on your Events tab. If the buyer does not approve your request, the event will be removed from your Opportunities tab.

### How do I access the buyer's bid package?

 Once a buyer invites you to participate in a bid event, that event appears on your Dashboard. You can begin downloading the buyer's bid documents after the event opens. From the Dashboard, click **to** to access the  **1. Download Documents > Bid** tab, where you can download the buyer's entire bid package, download selected documents, or view individual documents online.

 If the buyer invites you to Pre-Bid, you can access documents from the **1. Download Documents > Pre-Bid**  tab before the event opens; the buyer must approve your Pre-Bid submittal before you can access the **Bid**  sub-tab. Likewise, a **1. Download Documents > Post Bid** sub-tab indicates an invitation to post-bid negotiations. Click **Download Selected Files** to

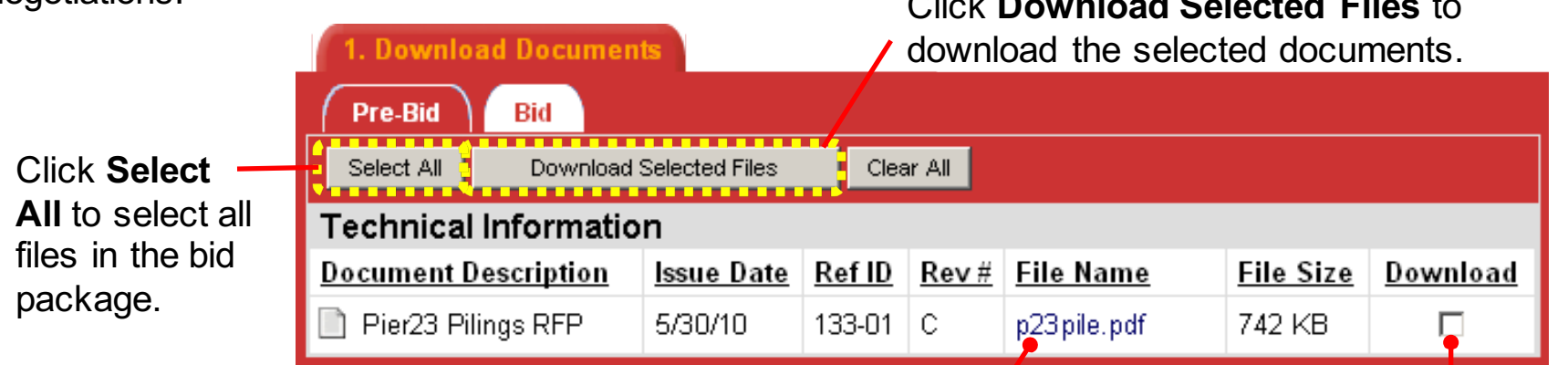

Click a document **File Name** to open and view it online

If there are multiple documents, you can selectively download them )

### **Tip**

Ø Selected documents are saved in a .zip file named **BidPackage-nnnn-n.zip** (nnnn-n is a unique ID).

### How do I submit documents to the buyer?

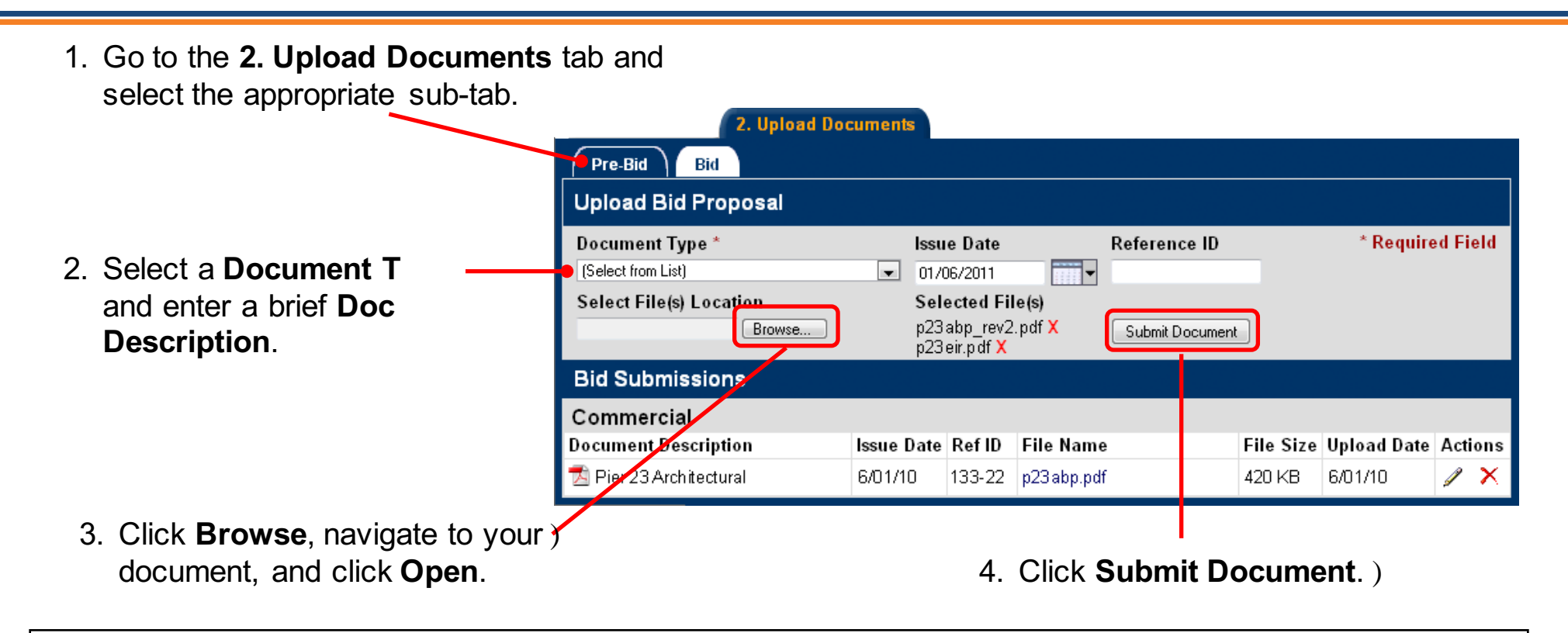

- Ø **Issue Date** and **Reference ID** are optional, though they are helpful for tracking documents.
- $\triangleright$  You can add, modify  $\oslash$ , or delete  $(\times)$  documents at any time before the event closes.
- $\triangleright$  There is no limit on the number or size of documents that you can upload; multiple files can also be compressed into a .zip archive for upload.
- $\triangleright$  Late documents, if the buyer opts to accept them, are flagged in red text.

### How do datasheets work?

 In addition to your proposal, buyers often request that you complete datasheets as part of your bid package. Datasheets are online forms that allow buyers to collect specific data to tabulate and compare across suppliers.

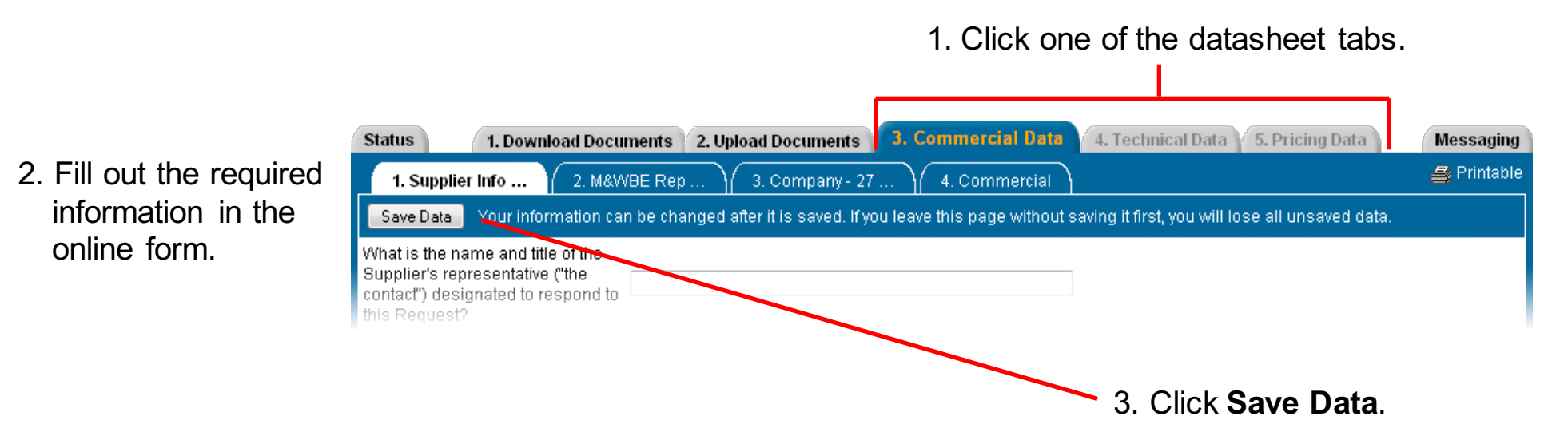

- $\triangleright$  Multiple users from the same company cannot simultaneously fill out a datasheet when one user saves, others' work will be lost.
- Ø Be sure to click **Save Data** before navigating elsewhere, or data may be lost. Save your work often.
- Ø There is no **Submit** button. Data is automatically submitted when the bid closes.
- $\triangleright$  The buyer may block access to datasheets once the bid closes.

### How do I communicate with the buyer?  $(1$  of 2)

The buyer uses one of the following messaging options in Sourcing Intelligence:

■ Standard email – Click an **ideal is conting the a message to the buyer contact in your default** email application.

#### 17579 : Widgets and Gizmos

#### **Electric Power Utility**

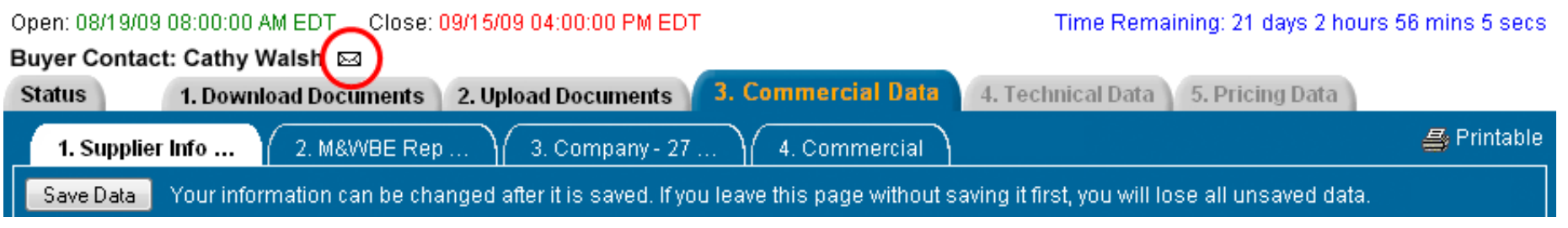

**PowerAdvocate Messaging** - See the following slide.)

### How do I communicate with the buyer? (2 of 2)

#### **To create a message in PA Messaging:**

1. Click the event's **Messaging** tab or the link in the **Msg** column on your Dashboard.

#### 2. Click **Create New Message**. 1. Download RFP 2. Upload Proposal 3. Commercial Data 4. Technical Data Messaging **Status** 5. Pricing Data **Create Message** Create New Message Search Inbox: Search Send email notifications? O Yes O No To: Cindy Walsh; Electric Power Utility (Bid Event Coordinator) Cc: Electric Power Utility Buyer Team Members v Inbox (3) New/Unread (1) E Eisheth International Bid Team Members Elsbeth Piernot; Elsbeth International From: Status 10/2/07 2:13 PM EDT Date: Peter Holm engineering specialist Subject: site visit rescheduled X 9/29/07 2:58 PM EDT Elsbeth International **Message** ഒ 9/29/07 2:53 PM EDT Cindy Walsh Electric Power Utility site visit rescheduled Could we reschedule the Substation #3 visit to 3:30pm? 2 2 9/29/07 2:52 PM EDT (3) Cindy Walsh Electric Power Utility structural specialist Note: Maximum message length is 3000 characters. ▶ Sent (1) s. View Message Attachments: Add Attachment Subject: site visit rescheduled Drafts (1) Description **Type** Date Submittals View Remove . C 10/3/07 9:44 AM EDT: Michael Williams: Electric Power Utility to All Bid Teams Sub#3 site prep Addenda 10/3/07  $\mathbf{a}$ ਾ× • 2 10/3/07 9:46 AM EDT: Cindy Walsh: Electric Power Utility to All Bid Teams Send Save Draft Close  **To view a message:**  From: Cindy Walsh: Electric Power Utility To: E Eisheth International Bid Team Cc: Electric Power Utility Buyer Team ■ Click the message subject or status icon  $($   $\bigcirc$  /  $\bigcirc$  ) Date: 10/3/07 9:46 AM EDT Subject: site visit rescheduled Message: Are there any questions we need to address at the site visit? -- Cindy **Tips Attachments**  Ø New messages are sent to the Bid Event Coordinator and copied to the Description Type Date RFx View site prep questions Message Attachment 10/3/07  $\infty$ Buyer and Supplier Teams. Reply Close Ø Messages/file attachments are embedded within an event, and cannot be viewed outside of that event.

- Ø Messages are sent to entire teams; one-to-one messaging is not allowed.
- Ø You can choose to receive [external] email notifications of new event-related messages.